#### **Sumário**

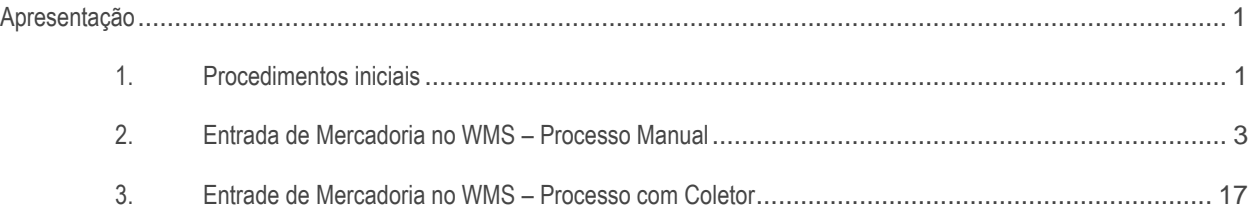

# <span id="page-0-0"></span>**Apresentação**

Este processo tem como objetivo integrar os pedidos/notas/cargas para o WMS para que seja realizado o processo de expedição.

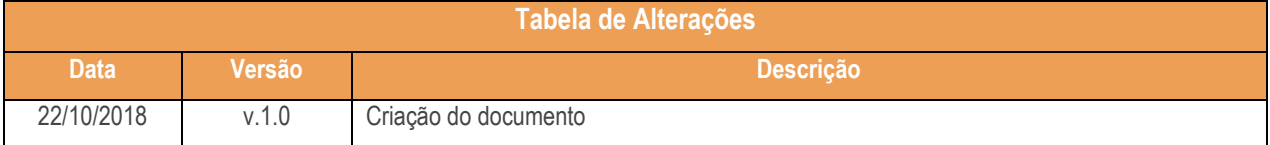

# <span id="page-0-1"></span>**1. Procedimentos iniciais**

Antes de realizar a entrada de mercadorias no WMS realize os seguintes procedimentos:

- Atualize as rotinas descritas abaixo para a versão 28.07 ou superior:
	- Rotina 1301
	- Rotina 1704
	- Rotina 1710
	- Rotina 1711
	- Rotina 1755
	- Rotina 1756
	- Rotina 1757
	- Rotina 3712

 ${\tt cemas - v.1.0 - Data:}$  22/10/2018

- Rotina 3719

- Na rotina **530 –Permitir Acesso a Rotina,** a partir da versão 28.07, pesquise as seguintes rotinas e marque as permissões**:**
	- Rotina **1301 – Receber Mercadoria**
		- 02 Permissão para Entrada Tipo 1;
	- Rotina **1710 – Gestão da Conferência de Entrada**
		- 12 Acesso Montar Conferência;
		- 13 Acesso Manutenção de Conferência;
		- 14 Aba Emissão de Conferência;
		- 15 Aba Divergência;
		- 16 Aba Cálculo de Recebimento;
		- 17 Aba Emissão de Recibo;
		- 18 Aba Cancelar Recibo;
		- 19 Aba Cancelar Conferência;
		- 20 Aba Fechar Conferência
		- 21 Aba Lateral Produtos.
	- Rotina **1755 – Registrar Término Ordem de Serviço**
		- 1 Acessar a Aba (Término O.S.);
		- 2 Acessar a Aba (Término Operação O.S.);
		- 3 Permitir Finalizar Ordem de Serviço do Checkout;
		- 4 Permitir Finalizar Ordem de Serviço por Coletor RF;
	- Rotina **1756 – Emitir O.S. e Etiquetas**
		- 2 Acessar Entrada de Mercadorias;
	- Rotina **1757 - Gerar WMS**
		- 1 Pesquisar Entradas;
		- 4 Aba Entradas;
	- Rotina **3712 – Conferência Cega de Bônus**
		- 1 Entrada Normal;
		- 26 Digitar Código no Produto no Campo "Cód. de Barras";
		- 27 Preencher Valores Automaticamente;
		- 31 Permitir Endereço Manual;
		- 32 Permitir Endereçamento Automático;
		- 33 Permitir Endereçamento Picking;
		- 38 Permitir endereçamento Stage;
		- 39 Permitir endereçamento por U.M.A. ;
		- 40 Permitir endereçamento para Loja.

© Todos os direitos reservados. – PC Sistemas – v.1.0 - Data: 22/10/2018

## <span id="page-2-0"></span>**2. Entrada de Mercadoria no WMS – Processo Manual**

A entrada de mercadoria pode ser realizada pelas rotinas 1301 – Receber Mercadoria, 1124 – Transferir Produto entre Filial/Depósito, 1122 – Montar Produtos e 1303 – Devolução de Cliente, para geração do WMS. Neste tutorial iremos utilizar como exemplo a rotina 1301 – Receber Mercadoria.

#### **2.1 Entrada da Mercadoria**

#### $20 - 0x$ 1301 - Receber Mercadoria -PCADMIN (LOCAL OTESTE) PCSS130 **Informacões Principais** Tpo entrada Data selo fiscal Data entrada Data emissão Data saida Modelo | Retorno de Garanta Fornec? <sup>\*</sup>Transação ī. U Estorre de Devolução Fornec?<br>14º Complementar - Numilirans D  $\overline{\mathbf{v}}$  $\overline{\mathbf{v}}$  car Gera Nº NP N.º Nota Fiscal Série Espécie Fornecedo cionar pedidos dos Fornecedores coliciados NF, Entrepa Futura NumTrans Devolução Osin Ordo Lui. Itens da Entrada de Mercadoria  $\mathcal{L}$ There FS Pedidos Pendentes F6 Tabela de Produtos F7 Tributação F8 | XD45 Antecpado | Condição de Pagto F9 | Conhecimento de frete F10 | Outras despesas fora NF | ST fora d<sup>1</sup> |  $\overline{\phantom{a}}$ Aplicações Il Nº. Seg. Cód. Prod Descrição Embalagem Tipo Embalagem NCM Unida Cod. Depto Cod. Seção Departamento s. Close agui para definir um fitro 'n <Sen dados para nostrar>  $\mathbb{H}^1_1 \times \mathbb{H}^1_2 \times \mathbb{H}^1_3 \times \mathbb{H}^1_4 \times \mathbb{H}^1_5 \times \mathbb{H}^1_6$  $\epsilon$ Legenda:<br>**In**i Utiliza processo FCI (Ficha de conteúdo de Importação)<br>**Inicial**izada El Existem produtos com dados de Relevância e Fabricante diferentes entre nota e cadastro **Totais da Nota** Il Qtde.Registros Vir.Out.Desp. Vir.Desconto Wr. Frete Rase IPS Vir.191 Rase ST Vir.5T FOR ST FOP IONS W.Bonificação Vir. Funnural Vir. Total claim dados nara mostrar Importação Novo Abrir pré-entrada Gine O aver pré-entrade Cenzate Relatório Fechar

2.1.1 Acesse a rotina 1301 – Receber Mercadoria e clique o botão Novo;

**TUTORIAL ENTRADA DE MERCADORIA WMS**

2.1.2 Preencha os campos Filial, Tipo Entrada, Nº Nota Fiscal, Série e Fornecedor;

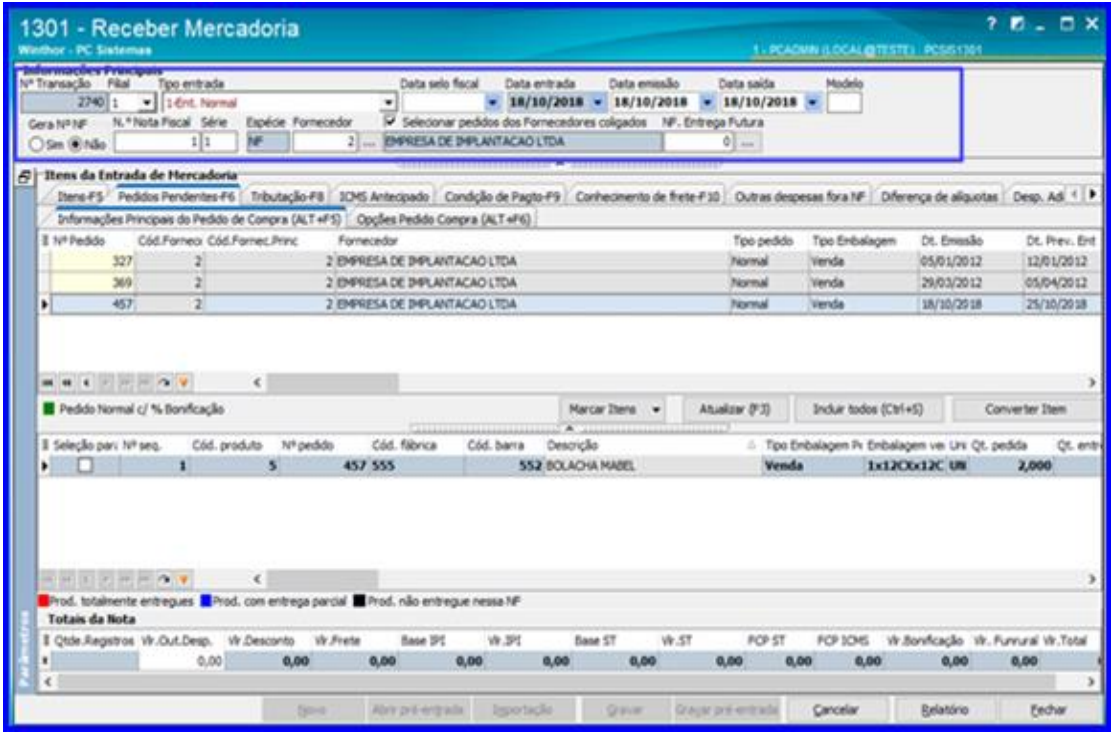

2.1.3 Selecione o pedido desejado e dê um duplo clique sobre ele;

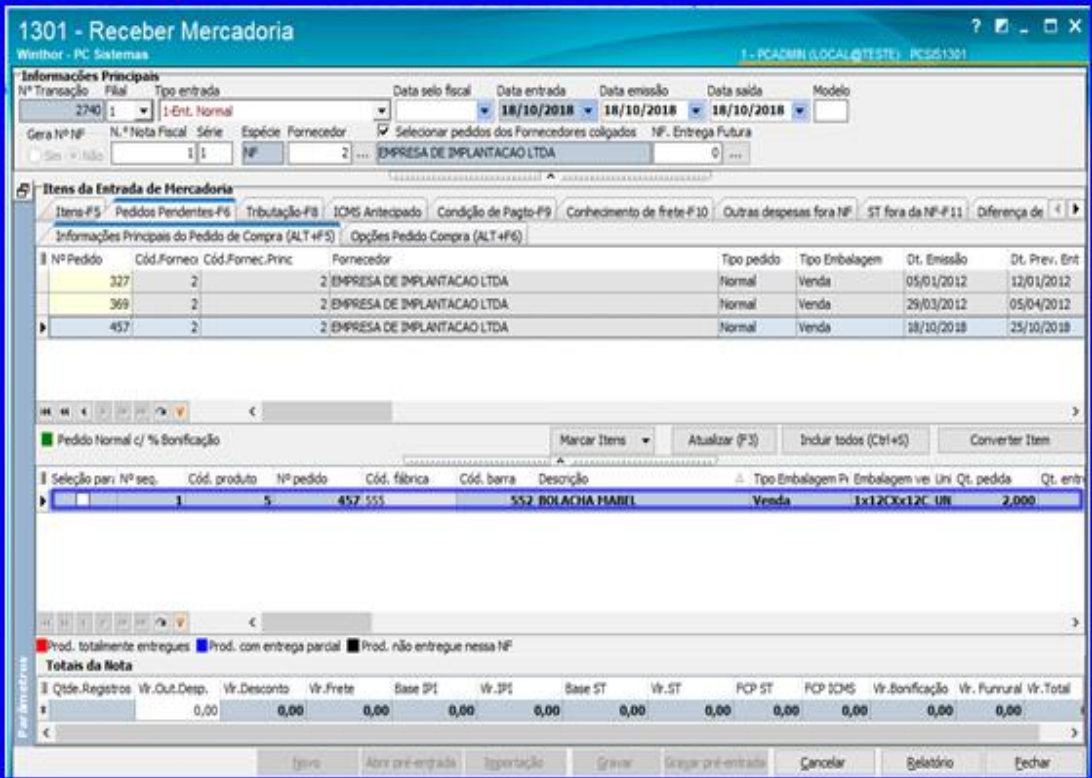

2.1.4 Informe a quantidade do produto no campo Qtde. (UN) e demais campos caso necessário e clique o botão Confirmar;

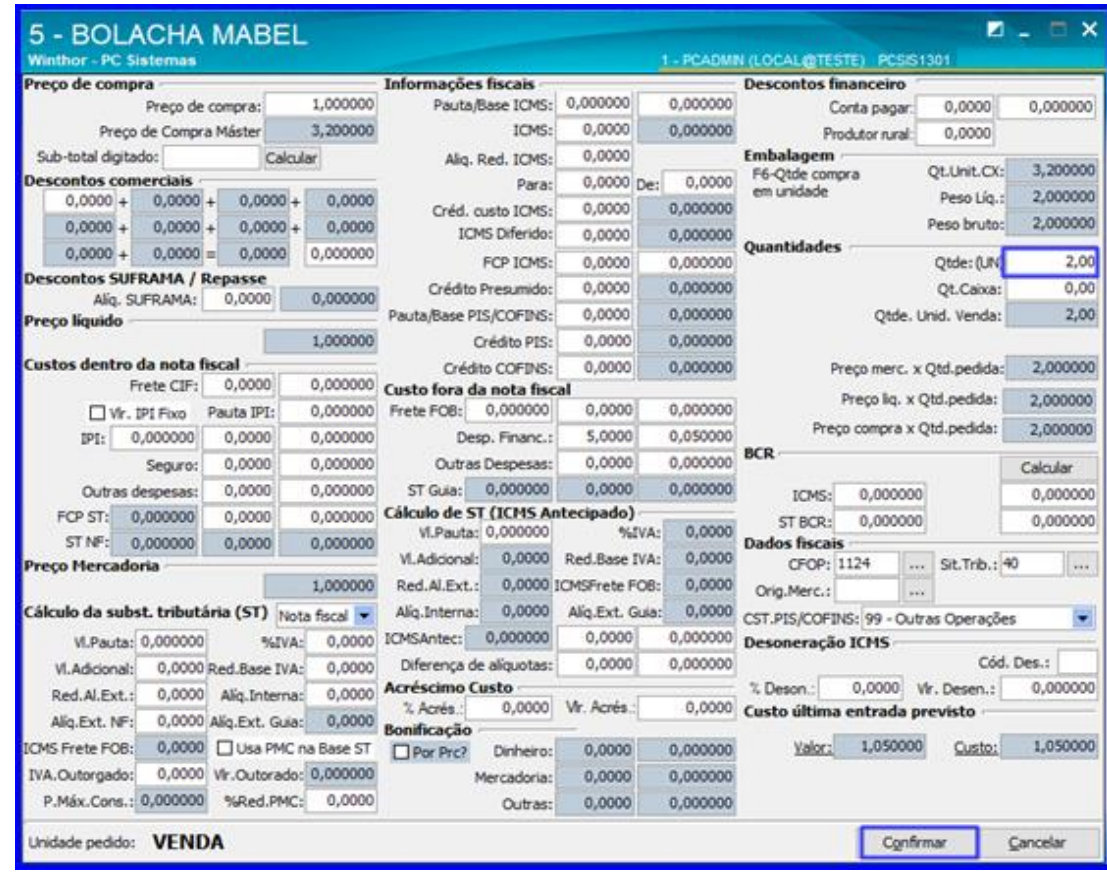

2.1.5 Acesse a aba Tributação e clique o botão Gerar Tributação;

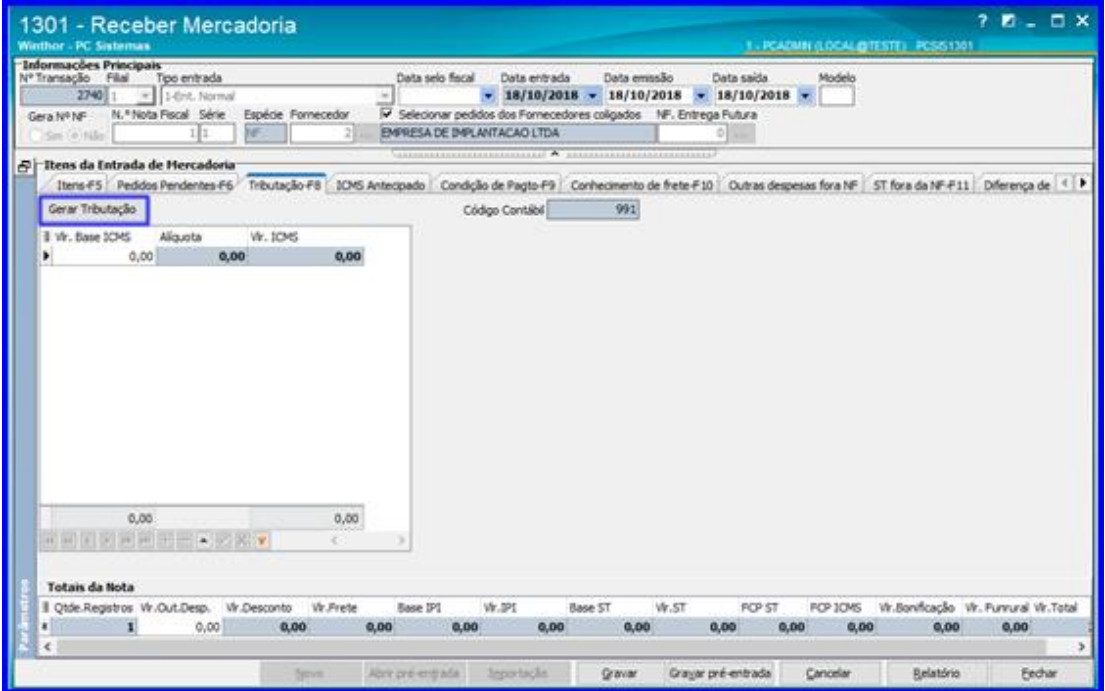

direitos reservados. – PC Sistemas –  $v.1.0$  – Data: 22/10/2018

Página **6** de 27

2.1.6 Acesse a aba Condição de Pagto e clique o botão Gerar Pagto;

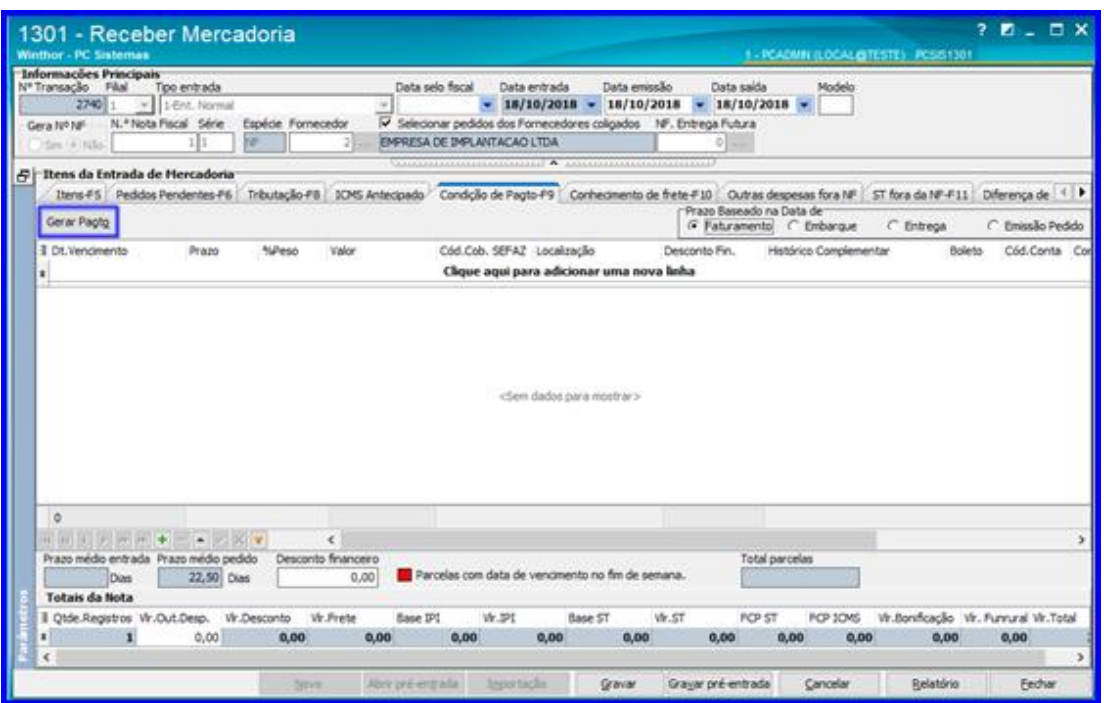

2.1.7 Clique o botão Gravar.

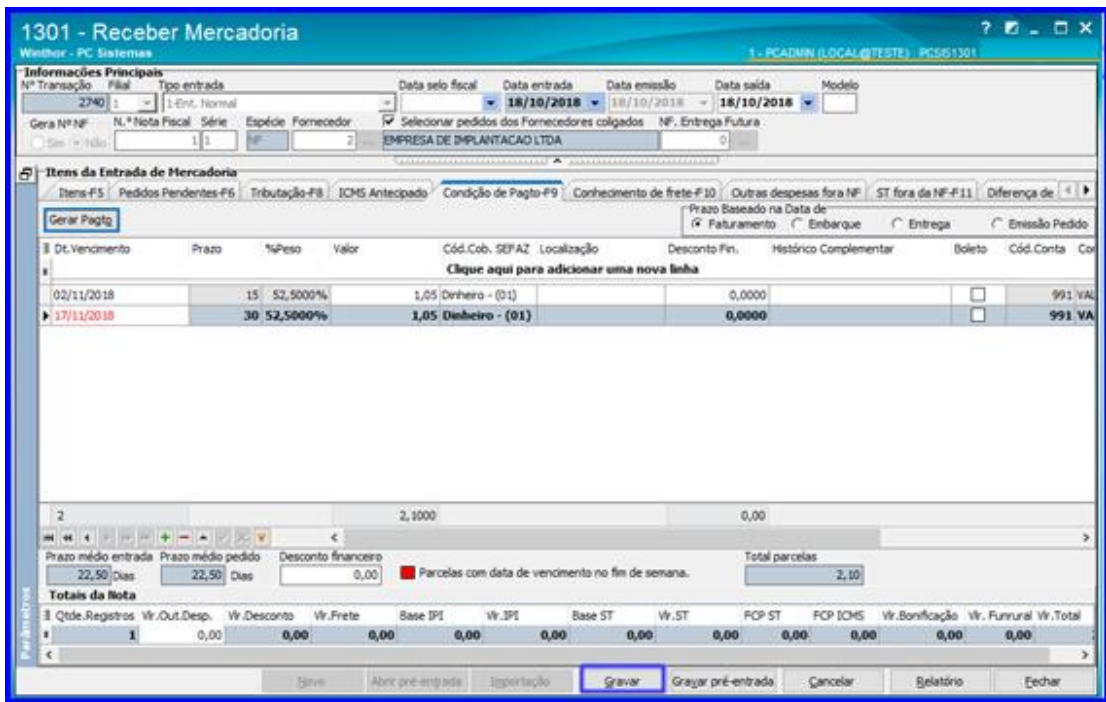

dos os direitos reservados. - PC Sistemas - v.1.0 - Data: 22/10/2018

# **2.2 Gerar WMS**

2.2.1 Acesse a rotina 1757 – Gerar WMS e informe o Período da Geração. Selecione a aba Entradas e clique o botão Pesquisar Entradas;

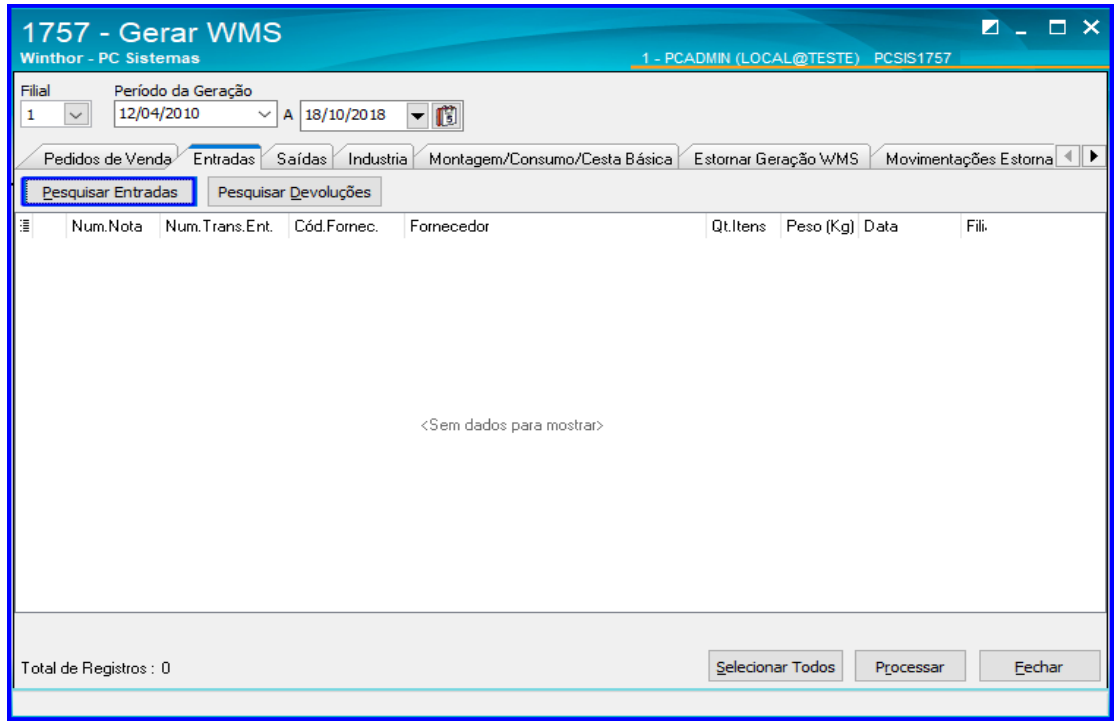

2.2.2 Selecione o pedido que deseja gerar o WMS e clique o botão Processar;

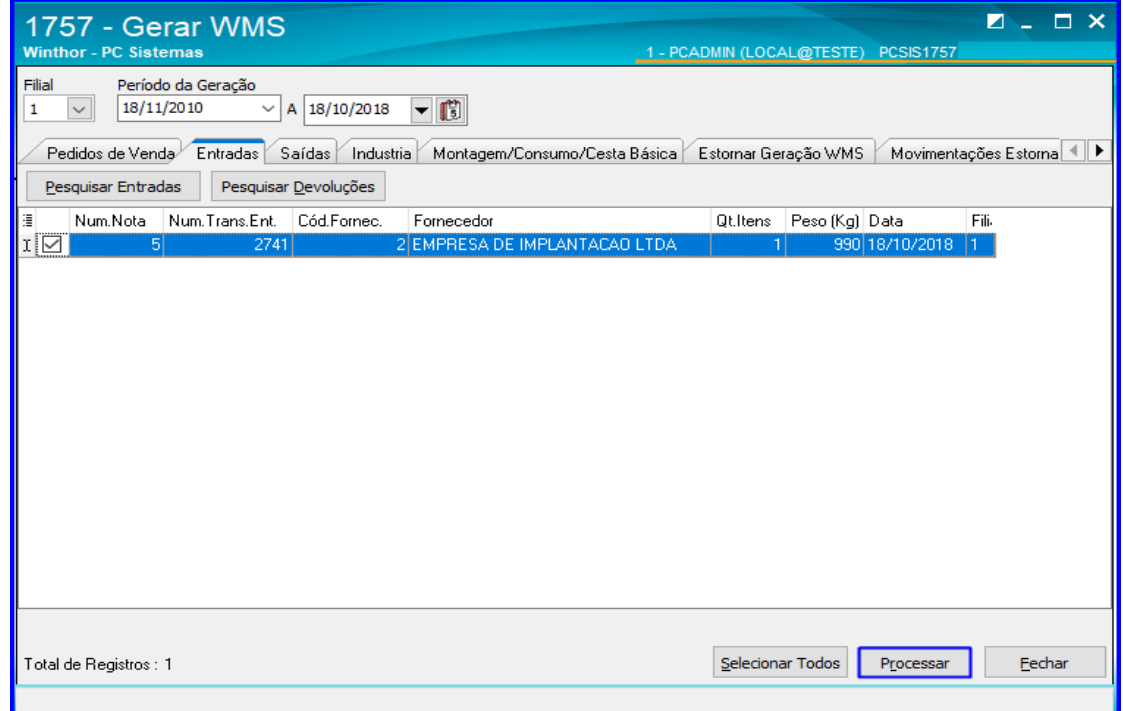

direitos reservados. – PC Sistemas –  $v.1.0$  – Data: 22/10/2018

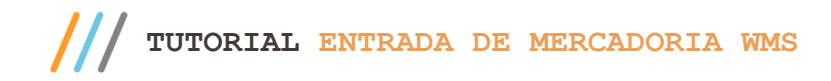

2.3.1 Acesse a rotina 1710 – Gestão de Conferência de Entrada, marque a opção Montar Conferência Cega e clique o botão Avançar;

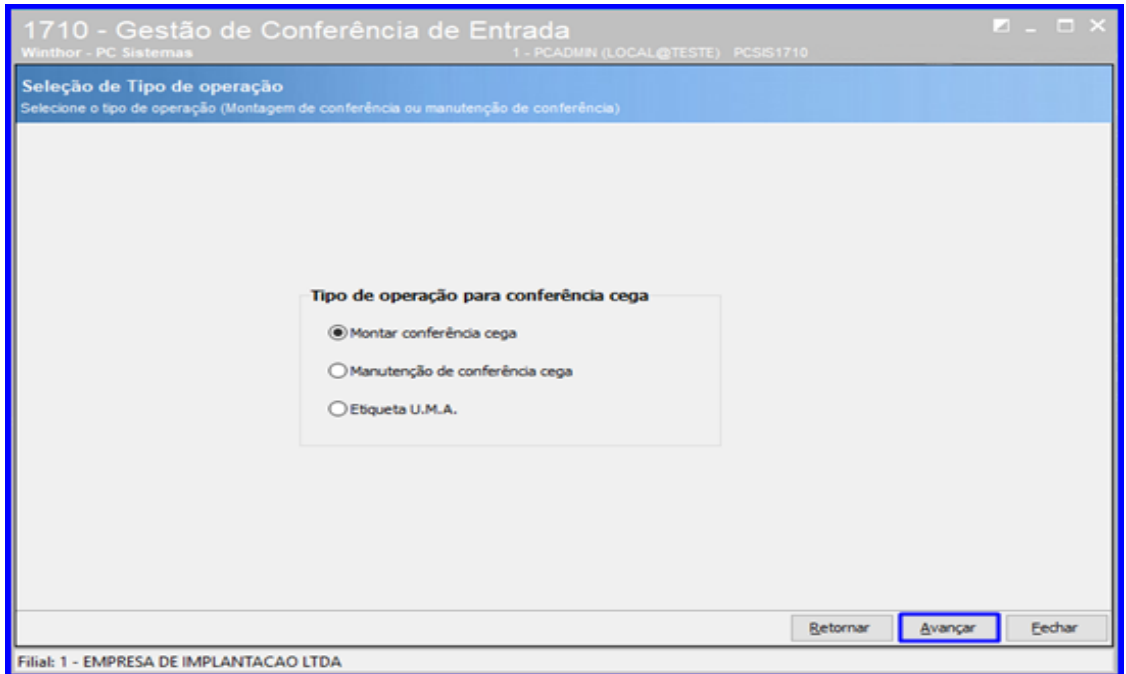

dos os direitos reservados. - PC Sistemas - v.1.0 - Data: 22/10/2018

Capacitação Continuada: A PC Sistemas disponibiliza soluções em treinamento, atrasvés de modalidades de ensino que vão ao encontro da necessidade específica do cliente,<br>buscando satisfazer seu objetivo na relação de invest

Página **8** de 27

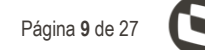

2.3.2 Selecione a opção Compra de Mercadoria/Transferência e clique o botão Avançar;

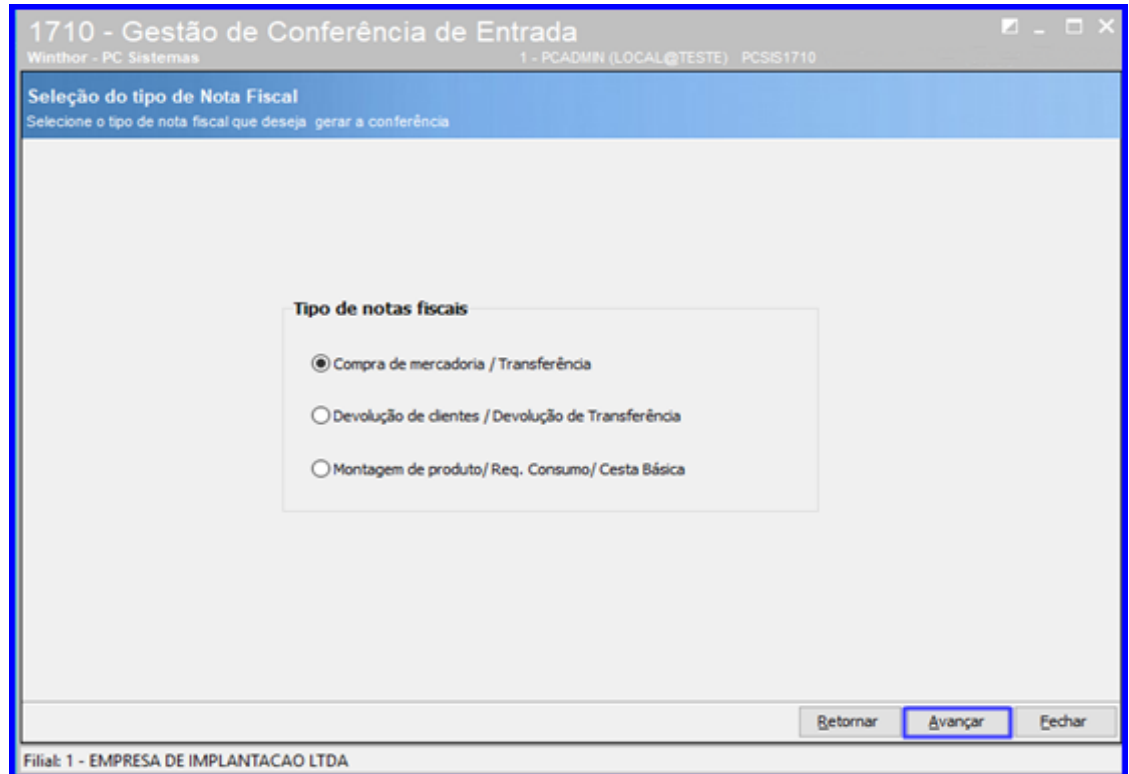

2.3.3 Informe o Período de Entrada e demais dados conforme necessário e clique o botão Consultar;

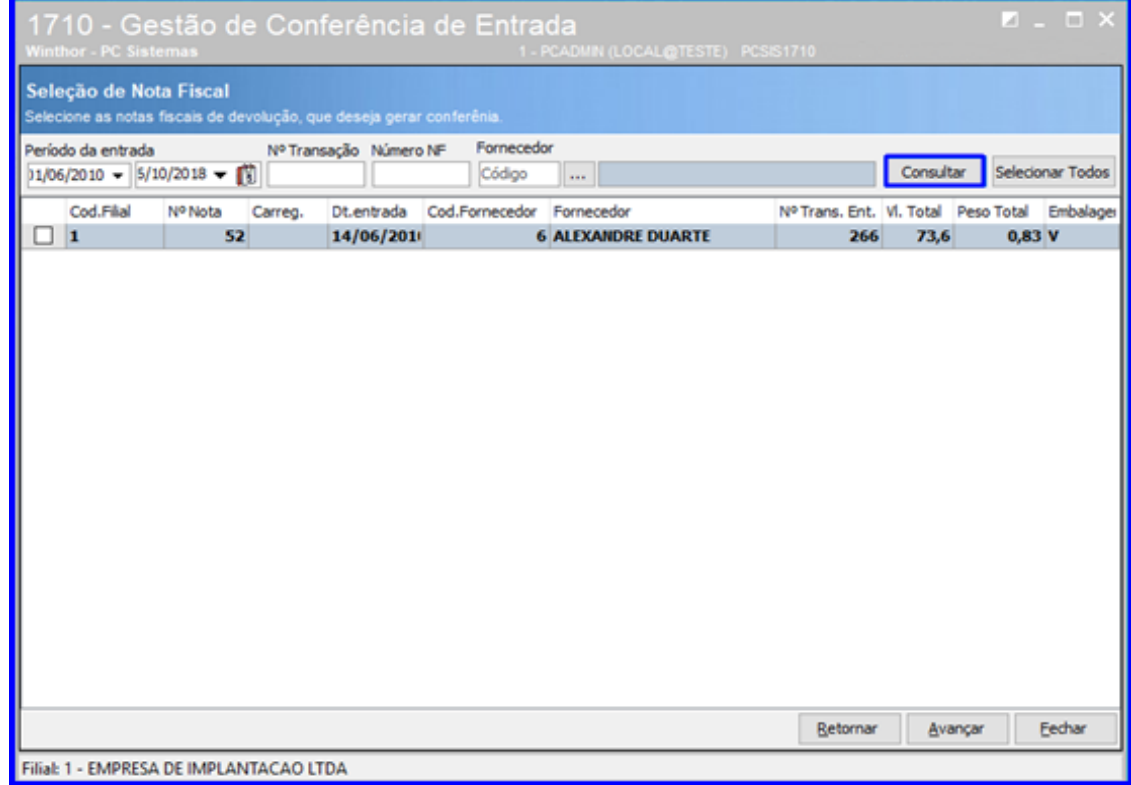

dos os direitos reservados. - PC Sistemas - v.1.0 - Data: 22/10/2018

2.3.4 Selecione o a nota desejada e clique o botão Avançar;

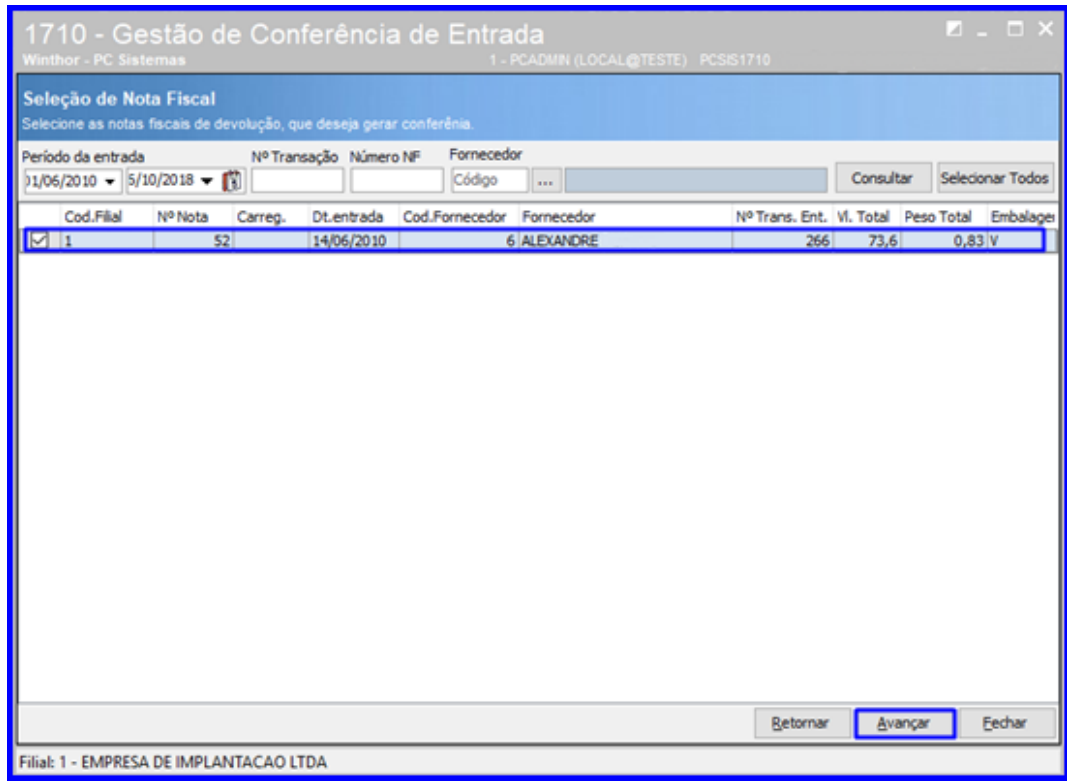

2.3.5 Na aba Dados da Conferência, informe se a conferência será Palete a Palete e demais dados conforme necessidade;

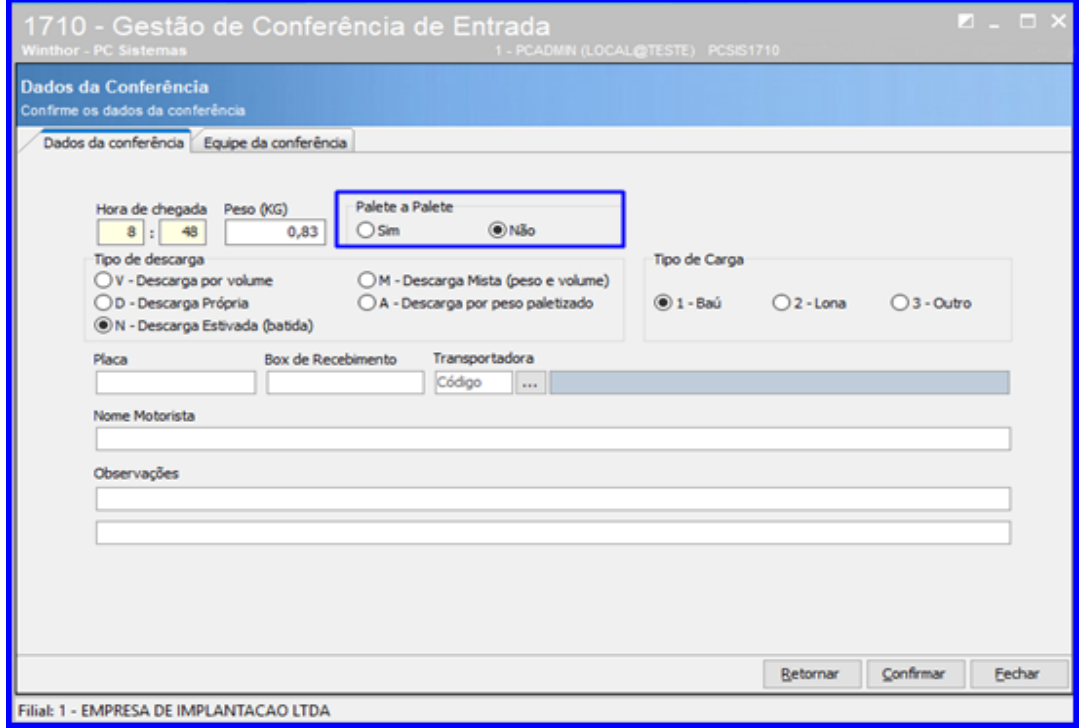

2.3.6 Na aba Equipe da Conferência informe os Dados da Equipe que irá realizar a conferência e demais campos conforme necessidade e clique o botão Confirmar;

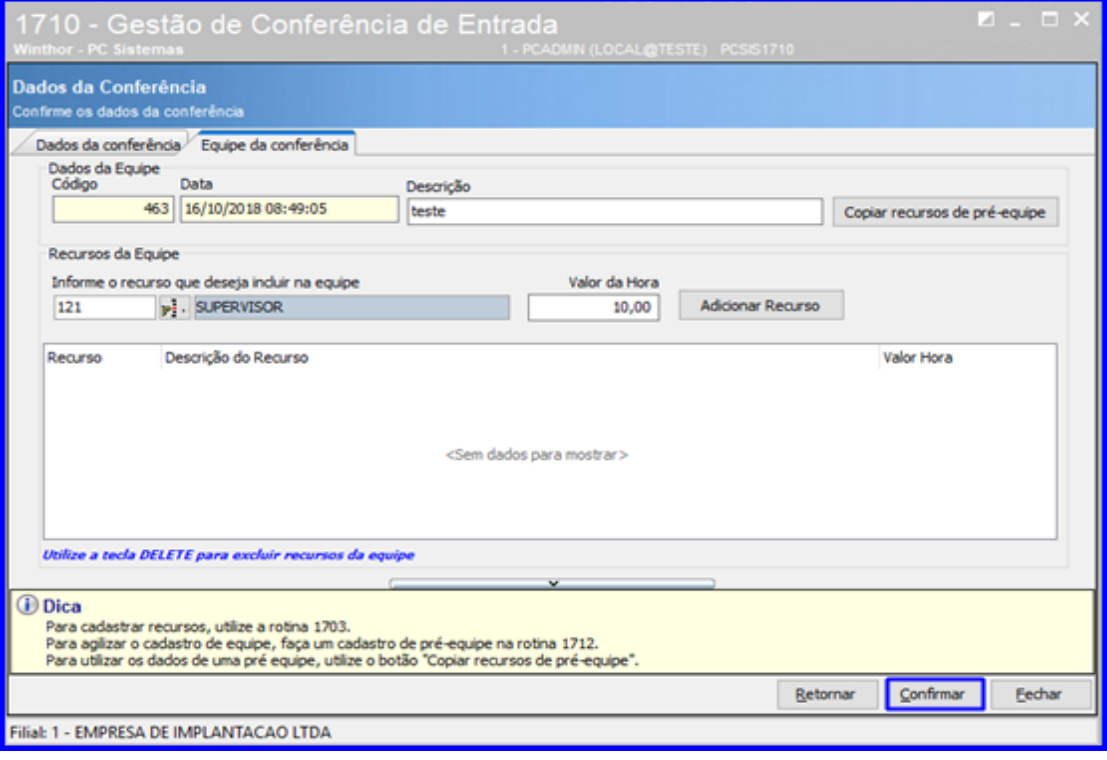

# **2.4 Digitar Bônus**

2.4.1 Acesse a rotina 1711 – Digitar Conferência Cega, digite a Filial e o Nº da Conferência e clique o botão Pesquisar;

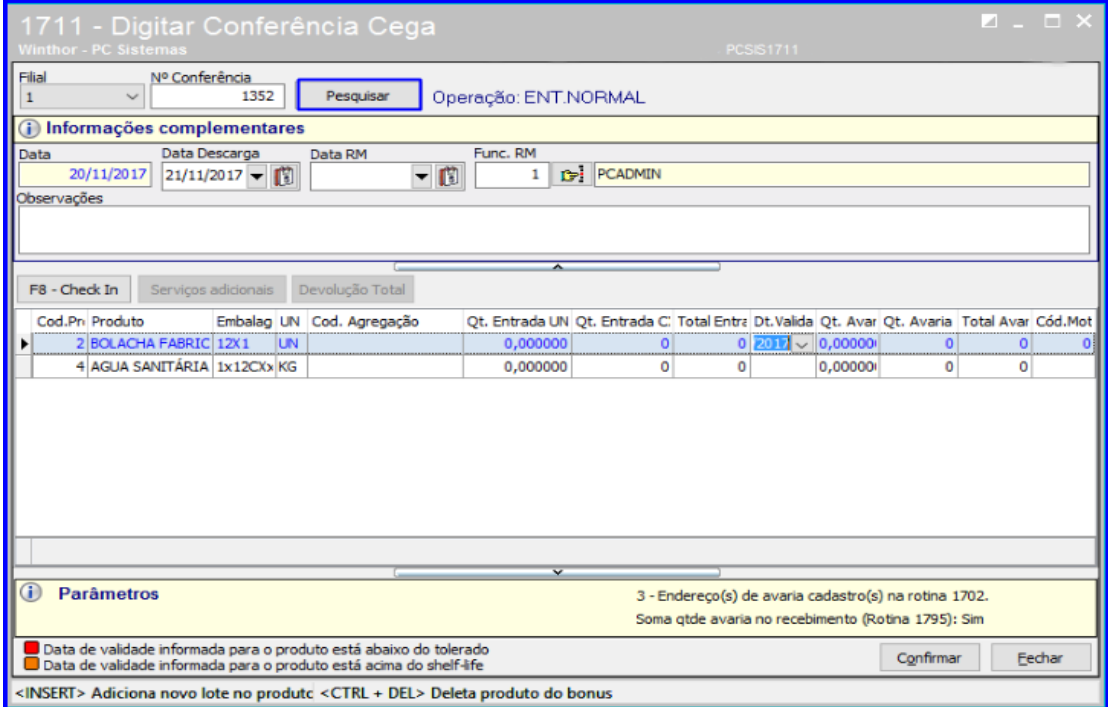

direitos reservados. - PC Sistemas - v.1.0 - Data: 22/10/2018

**TUTORIAL ENTRADA DE MERCADORIA WMS**

2.4.2 Informe o Func. RM (Funcionário que recebeu a mercadoria) e demais campos conforme necessidade. Após isso clique o botão Confirmar;

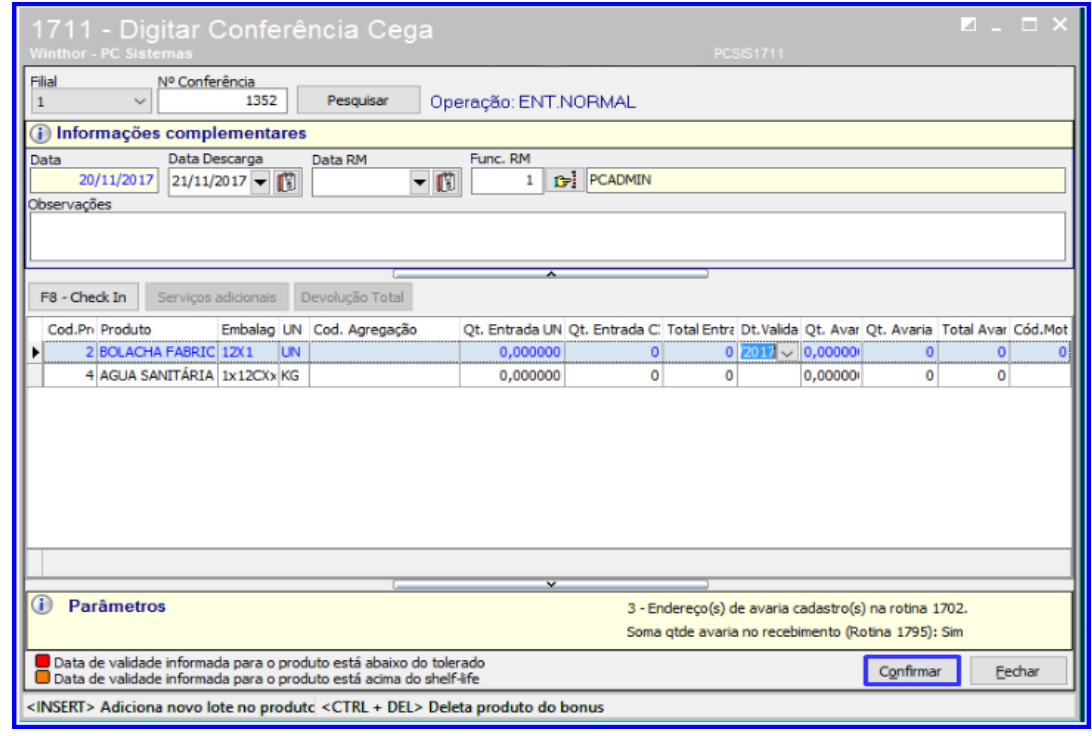

#### **2.5 Fechar Bônus**

2.5.1 Acesse a rotina 1710 – Gestão de Conferência de Entrada, selecione a opção Manutenção de Conferência Cega e clique o botão Avançar;

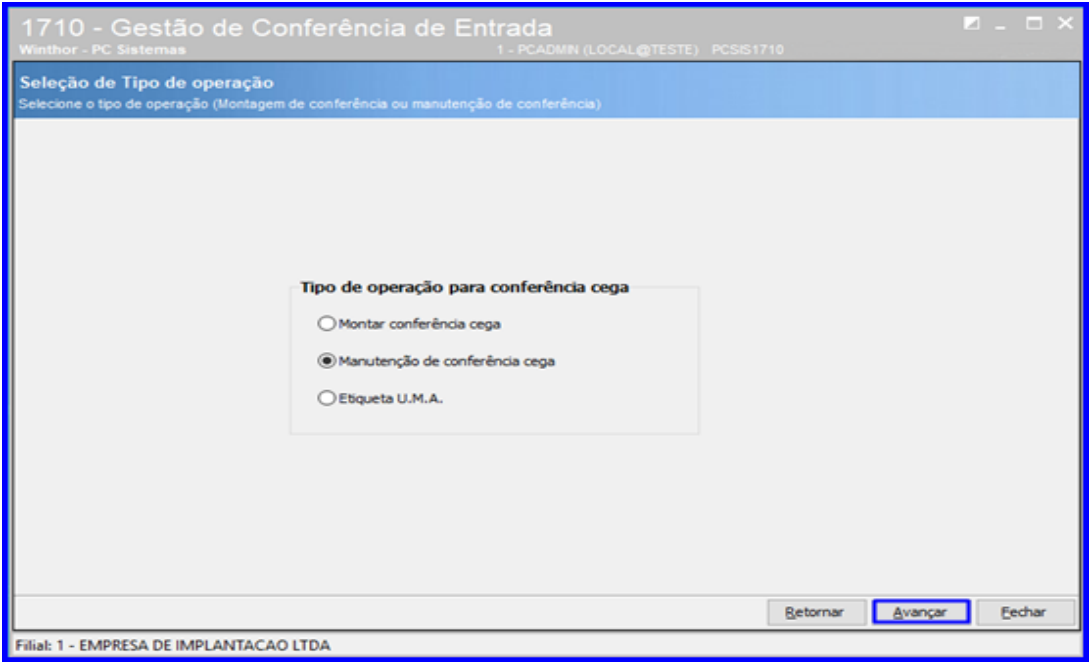

direitos reservados. – PC Sistemas –  $v.1.0$  – Data: 22/10/2018

2.5.2 Digite o Número da Conferência e clique o botão Pesquisar. Após pesquisar a conferência, dê um duplo clique sobre ela para selecioná-la;

![](_page_12_Picture_64.jpeg)

2.5.3 Preencha as informações da conferência em cada aba da rotina conforme necessidade. Ao final, acesse a aba F11 – Fechar Conferência, selecione o Funcionário Recebimento e clique o botão Finalizar.

![](_page_12_Picture_65.jpeg)

 $Sistemas - v.1.0 - Data: 22/10/2018$ 

## **2.6 Endereçar Bônus**

2.6.1 Acesse a rotina 1704 – Gerar Ordem de Armazenagem Conf. Fechada, selecione a Filial e o Número da Conferência e clique o botão Pesquisar;

![](_page_13_Picture_68.jpeg)

2.6.2 Selecione a estrutuda desejada no campo Estruturas Disponíveis para Armazenagem (cada estrutura contém seus endereços para armazenagem) e clique o botão Processar Endereçamento;

![](_page_13_Picture_69.jpeg)

© Todos os direitos reservados. – PC Sistemas – v.1.0 - Data: 22/10/2018

2.7.1 Acesse a rotina 1756 – Imprimir O.S. e Etiquetas e selecione a opção Entrada de Mercadoria – F2;

![](_page_14_Picture_3.jpeg)

2.7.2 Informe a Data Inicial e Data Final, marque os campos Imprimir O.S. – F2 e Imprimir Etiqueta – F3 de acordo com o o tipo de opção que deseja executar e clique o botão Pesquisar – F9;

![](_page_14_Picture_109.jpeg)

© Todos os direitos reservados. – PC Sistemas – v.1.0 - Data: 22/10/2018

2.7.3 Clique o botão **+ Sobre a Ordem de Armazenagem que deseja selecionar**;

![](_page_15_Picture_62.jpeg)

2.7.4 Selecione a O.S. e clique o botão Imprimir – F8.

![](_page_15_Picture_63.jpeg)

dos os direitos reservados. - PC Sistemas - v.1.0 - Data: 22/10/2018

#### **2.8 Finalizar O.S.**

2.8.1 Acesse a rotina 1755 – Registrar Término de Ordem de Serviço, selecione a aba Iniciar e Finalizar Operação de O.S., digite o Nº da Ordem de Serviço e clique o botão Pesquisar, e a rotina irá iniciar o tempo operacional automaticamente. Clique o botão Pesquisar novamente e ela irá finalizar a O.S.

![](_page_16_Picture_90.jpeg)

## <span id="page-16-0"></span>**3. Entrade de Mercadoria no WMS – Processo com Coletor**

#### **3.1 Gerar WMS**

3.1.1 Acesse a rotina 1757 – Gerar WMS e informe o Período da Geração. Selecione a aba Entradas e clique o botão Pesquisar Entradas;

![](_page_17_Picture_49.jpeg)

3.1.2 Selecione o pedido que deseja gerar o WMS e clique o botão Processar.

![](_page_17_Picture_50.jpeg)

dos os direitos reservados. - PC Sistemas - v.1.0 - Data: 22/10/2018

![](_page_18_Picture_0.jpeg)

## **3.2 Montar Conferência**

3.2.1 Acesse a rotina 1710 – Gestão de Conferência de Entrada, marque a opção Montar Conferência Cega e clique o botão Avançar;

![](_page_18_Picture_66.jpeg)

3.2.2 Selecione a opção Compra de Mercadoria/Transferência e clique o botão Avançar;

![](_page_18_Picture_67.jpeg)

© Todos os direitos reservados. – PC Sistemas – v.1.0 - Data: 22/10/2018

![](_page_19_Figure_0.jpeg)

3.2.3 Informe o Período de Entrada e demais dados conforme necessário e clique o botão Consultar;

![](_page_19_Picture_56.jpeg)

3.2.4 Selecione o a nota desejada e clique o botão Avançar;

![](_page_19_Picture_57.jpeg)

direitos reservados. – PC Sistemas –  $v.1.0$  – Data: 22/10/2018

![](_page_20_Figure_0.jpeg)

3.2.5 Na aba Dados da Conferência, informe se a conferência será Palete a Palete e demais dados conforme necessidade;

![](_page_20_Picture_78.jpeg)

**Observação:** Quando a conferência estiver com o campo Palete a Palete marcado como Não na rotina 1710, ao acessar a rotina 3712 e após selecionar a conferência, a tela da rotina 3712 não irá exibir as abas Conferir, Confirmada e Endereçamento, selecionando a conferência diretamente.

3.2.6 Na aba Equipe da Conferência informe os Dados da Equipe que irá realizar a conferência e demais campos conforme necessidade e clique o botão Confirmar;

![](_page_20_Picture_79.jpeg)

 $Sistemas - v.1.0 - Data: 22/10/2018$ 

#### **3.3 Digitar a Contagem via Coletor**

3.3.1 Acesse a rotina **3712 – Conferência Cega de Bônus** selecione a entrada desejada e clique **Selecionar**;

![](_page_21_Picture_80.jpeg)

3.3.2 Preencha os campos **Cód.Barras**, **Qtde**, **Dt.Validade** e demais campos conforme necessidade. Em seguida clique o botão **Confirmar**;

![](_page_21_Picture_81.jpeg)

os direitos reservados. - PC Sistemas - v.1.0 - Data: 22/10/2018

![](_page_22_Figure_0.jpeg)

3.3.3 Acesse a aba **Confirmada** e clique o botão **Endereçamento**;

![](_page_22_Picture_3.jpeg)

3.3.4 Selecione a opção desejada de endereçamento e clique sobre ela;

![](_page_22_Picture_81.jpeg)

© Todos os direitos reservados. – PC Sistemas – v.1.0 - Data: 22/10/2018

**TUTORIAL ENTRADA DE MERCADORIA WMS**

3.3.5 Clique o botão **Pesquisar**, selecione o endereço desejado na lista de endereços e clique o botão **Endereçar**;

![](_page_23_Picture_3.jpeg)

3.3.6 Imprima a etiqueta se necessário;

![](_page_23_Picture_106.jpeg)

# **3.4 Executar O.S. pelo Coletor**

3.4.1 Acesse a rotina 3719 – Endereçamento por O.S., digite o número da Ordem de Serviço e clique o botão Executar;

![](_page_24_Picture_4.jpeg)

3.4.2 Informe o Código de Barras, e digite o endereço de destino no campo Confirma Endereço, e pressione a tecla Enter;

![](_page_24_Picture_82.jpeg)

© Todos os direitos reservados. – PC Sistemas – v.1.0 - Data: 22/10/2018

#### **3.5 Monitor/Executor de Fila de Finalização de O.S.**

3.5.1 Para acompanhamento da finalização de O.S. acesse a Rotina 1754 - Monitor/Executor de Fila de Finalização de O.S (que é uma rotina de acompanhamento de processos). A Rotina irá apresentar automaticamente as O.S.'s pendentes, então apenas aguarde o tempo de finalização.

![](_page_25_Picture_64.jpeg)

![](_page_26_Picture_0.jpeg)

![](_page_26_Picture_1.jpeg)

Mantenha o **WinThor Atualizado**, assim você proporciona o crescimento da sua empresa através de soluções criadas especialmente para o seu negócio!

Estamos à disposição para mais esclarecimentos e sugestões.

Fale com a PC: [www.pcsist.com.br](http://www.pcsist.com.br/) **Central de Relacionamento** - (62) 3250 0210

© Todos os direitos reservados. – PC Sistemas – v.1.0 - Data: 22/10/2018